# Office 10 パッケージ版 オフィス外からのアクセス バージョン 10.3

# オフィス外からのアクセス

オフィス外からOffice 10にアクセスするには、システム管理者がユーザーのアクセスを許可しておく必要があります。 必要な設定は、オフィス外からのアクセスに使用する端末やアプリケーションによって異なります。

# オフィス外からパソコンでのアクセスを許可するには

オフィス外のパソコンから、Office 10にアクセスを許可するには、リモートサービスやVPN環境など、外部ネットワークからOffice 10に安全にアクセスできる環境が必要 です。 リモートサービスの詳細は、次のページを参照してください。

□ 製品サイト[:リモートサービス](http://products.cybozu.co.jp/remote/)

# 外出先の端末への通知設定

外出先でOffice 10の通知を確認する場合は、ユーザーが携帯する端末のメールアドレスを、メール通知の宛先に指定します。 次のアプリケーションのメール通知を、指定する端末のメールアドレスに送信できます。

- 予定
- 電話メモ
- カスタムアプリの更新通知
- ワークフローの申請

メール通知の宛先は、ユーザー側でも設定できます。 システム管理者の操作では、各ユーザーのメール通知の宛先をまとめて設定します。

- 1. システム設定画面で、 →モバイル をクリックします。 [システム設定画面にアクセスする](https://manual.cybozu.co.jp/of10/admin/sys/s01/access.html#link01)
- 2. ユーザー情報 をクリックします。
- 3. メールアドレスを設定するユーザーの ノ変更する をクリックします。 左上のドロップダウンリストを利用すると、一覧に表示するユーザーを、所属組織ごとに絞り込めます。
- 4. モバイルメールアドレスを入力し、 変更する をクリックします。 確認用とあわせ2回入力してください。

#### Δ

- モバイルメールアドレスの入力ミスは、情報漏洩の原因となる可能性があります。十分に注意して入力してください。
- 設定したモバイルメールアドレスは、ケータイのログインURLや、KUNAIの設定ファイルの送信先としても利用されます。<br>これらの設定に影響しないことを確認してから、モバイルメールアドレスを変更してください。
- 

# ケータイからのアクセスを許可する設定

ケータイは、フィーチャーフォン(携帯電話)からOffice 10にアクセスできるアプリケーションです。 スマートフォンでは利用できません。 ケータイの操作画面は、フィーチャーフォン(携帯電話)向けの画面が表示されるため、通常のWebブラウザーで表示する画面と異なります。

ここでは、リモートサービスをお使いの場合を例に、ケータイの利用に必要なシステム管理者の設定を説明します。

# ケータイを利用するための準備

ケータイを利用する前に、ケータイの利用条件や設定の流れを説明します。

### 利用条件

ケータイの準備をする前に、次の利用条件を満たしていることを確認してください。

- フィーチャーフォン(携帯電話)がケータイ機能の動作環境に対応している。 詳細は、次のページを参照してください。 [動作環境](http://products.cybozu.co.jp/office/ver10/product/environment/)
- オフィス外からOffice 10にアクセスできる環境である。 リモートサービスやVPN環境など、外部ネットワークからOffice 10に安全にアクセスできる環境が必要です。

⚠ ● リモートサービスやVPN環境などを利用しない場合、次のURLがケータイのアクセスURLとなります。 例 :<br>「http://(サーバーのIPアドレスまたはFQDN)/scripts/cbag/k.exe」 このようなURLは第三者が推測しやすく、不正にアクセスされる恐れがあります。<br>リモートサービスやVPN環境を経由する場合、ケータイのログインURLがより複雑な文字列になるため、不正アクセスの危険を回避できます。 このようなUKLは弟ニ有か推測しやすく、个止にアクセスされるなれかのソます。<br>リモートサービスやVPN環境を経由する場合、ケータイのログインURLがより複雑な文字列にな<br>ケータイを利用する場合は、リモートサービスやVPN環境などを準備することを強く推奨します。

#### ケータイの準備の流れ(リモートサービス利用時)

ケータイを使用するには、ケータイ用のユーザー情報やログインURLなど、システム管理者の準備が必要です。 用途に応じて、次のどちらかの流れで準備をしてください。

#### 最低限必要の設定をする場合

必要最小限の設定で、ケータイを使用できる状態にする準備は次のとおりです。

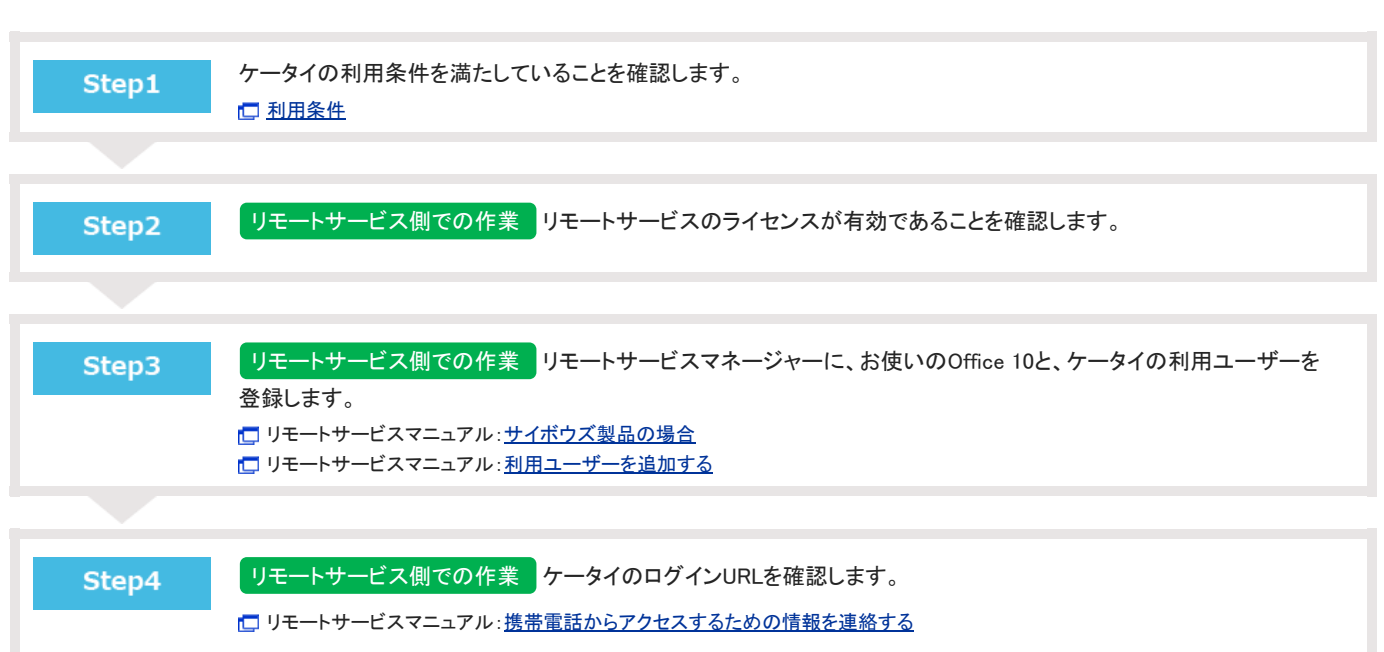

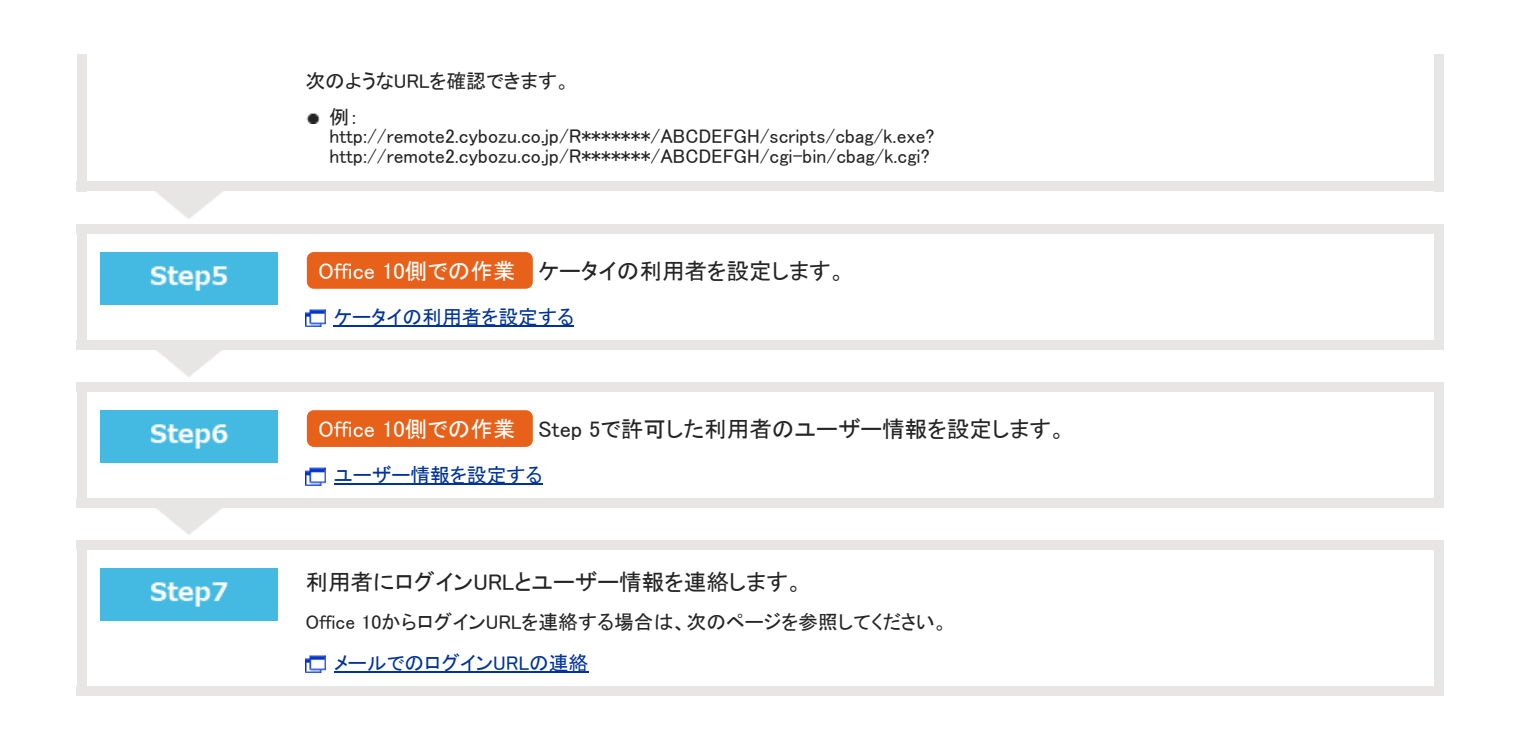

すべてのケータイの設定をする場合

利用できるケータイの設定をすべて行う場合の準備は、次のとおりです。

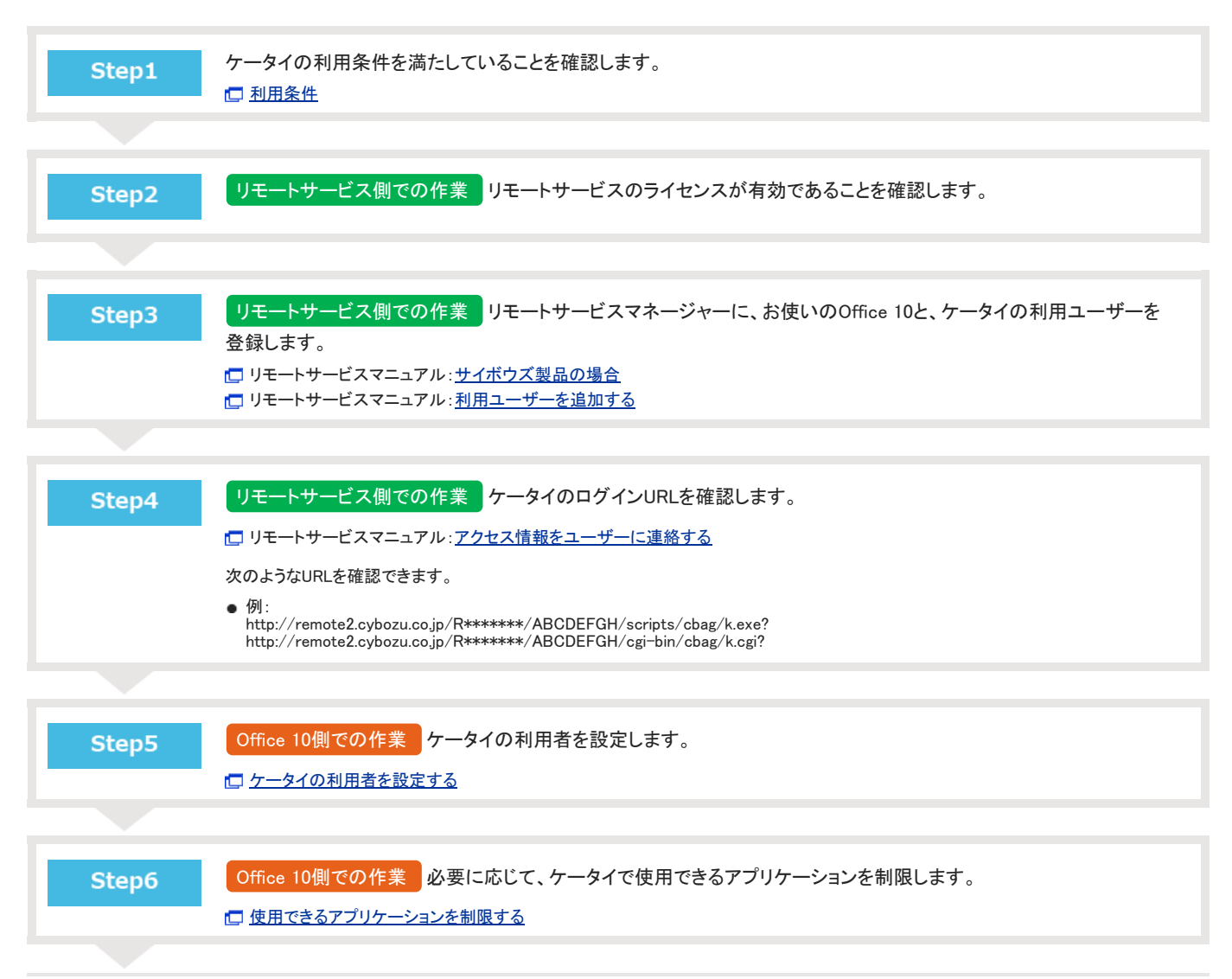

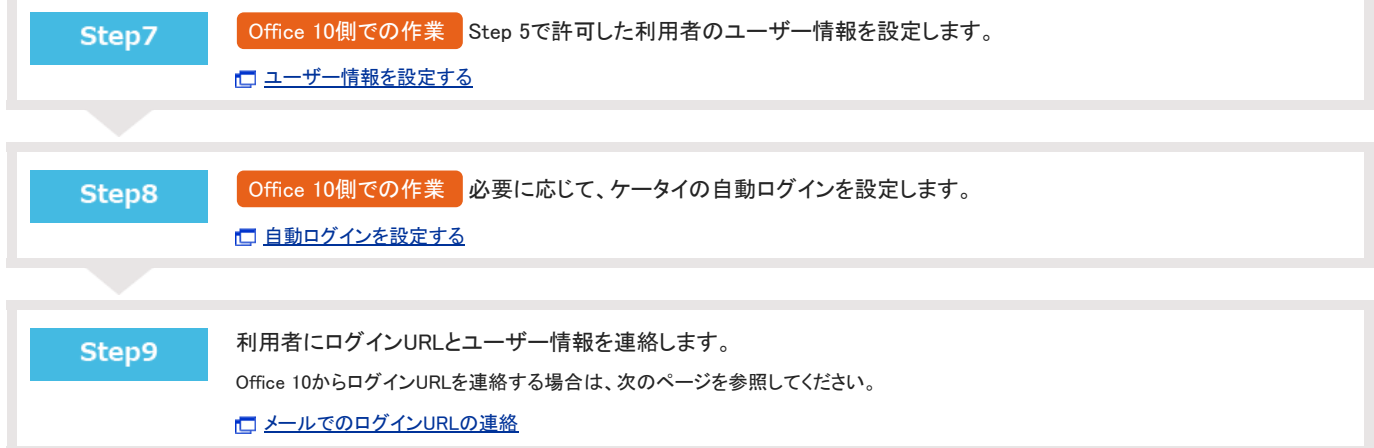

## ケータイの利用者の設定

ケータイの利用者や、利用者のユーザー情報の設定方法を説明します。

ケータイの利用者を設定する

特定のユーザーに、ケータイの使用を許可します。

初期値では、全ユーザーがケータイの利用者に設定されています。全ユーザーを利用者に設定する場合は、この操作は不要です。

- 1. システム設定画面で、 歯個人に許可するアプリケーション をクリックします。 [システム設定画面にアクセスする](https://manual.cybozu.co.jp/of10/admin/sys/s01/access.html#link01)
- 2. ケータイの使用を許可するユーザーの、 意設定する をクリックします。
- 3. ケータイを選択し、 設定する をクリックします。 ケータイの使用を禁止する場合は、選択を外します。

#### ユーザー情報を設定する

ケータイのアクセスURLの送信先や、ケータイのログイン名など、ケータイの利用に必要なユーザー情報を設定します。

- 1. システム設定画面で、 →モバイル をクリックします。 [システム設定画面にアクセスする](https://manual.cybozu.co.jp/of10/admin/sys/s01/access.html#link01)
- 2. ユーザー情報 をクリックします。
- 3. ユーザー情報を設定するユーザーの ノ変更する をクリックします。 左上のドロップダウンリストを利用すると、一覧に表示するユーザーを、所属組織ごとに絞り込めます。
- 4. モバイルメールアドレスを入力します。 確認用とあわせ2回入力してください。 ケータイのアクセスURLの送信先に利用します。

#### ⚠

- モバイルメールアドレスの入力ミスは、情報漏洩の原因となる可能性があります。十分に注意して入力してください。
- ●設定したモバイルメールアドレスは、スマートフォンやフィーチャーフォン(携帯電話)宛てのメール通知の宛先や、KUNAIの設定ファイルの送信 先としても利用されます。<br>これらの利用に影響しないことを確認してから、モバイルメールアドレスを変更してください。
- ケータイのログインURLは、ケータイのユーザー情報が含まれているため、ケータイ用のログイン名やパスワードを変更すると、ログインURLが 変わります。 この場合、ケータイの利用ユーザーに、再度、ログインURLを送信してください。
- 5. ケータイのログイン名とパスワードを入力します。 パスワードは、確認用とあわせ2回入力してください。
- 6. 入力内容を確認し、 変更する をクリックします。

### CSVファイルでユーザー情報を管理する

#### CSVファイルから読み込む

CSVファイルからケータイのユーザー情報を読み込みます。 ユーザーIDが登録済のユーザーと一致する場合、CSVファイルの内容で、ケータイのユーザー情報が更新されます。

- 1. CSVファイルから読み込める項目を確認します。 [モバイルのユーザー情報のCSVフォーマット](https://manual.cybozu.co.jp/of10/admin/spec/format/mb_user.html)
- 2. 次のどちらかの方法で、ユーザーのデータをCSVファイルで準備します。
	- Excelなどを使って、CSVファイルを作成する。 [CSVファイル作成時の注意点](https://manual.cybozu.co.jp/of10/admin/spec/csv/note_create.html)
	- Office 10から書き出したCSVファイルを編集する。 [CSVファイルに書き出す](https://manual.cybozu.co.jp/of10/admin/secure/kt/user.html#link032)
- 3. 準備したファイルを「CSV(カンマ区切り)(\*.csv)」の形式で保存します。
- 4. システム設定画面で、 → モバイル をクリックします。 [システム設定画面にアクセスする](https://manual.cybozu.co.jp/of10/admin/sys/s01/access.html#link01)
- 5. ユーザー情報 をクリックします。
- 6. 画面下部にある CSVファイルから読み込む をクリックします。
- 7. 手順3で保存したファイルを選択し、CSVファイルの文字コードを選択して、 次に、ファイルの中身を確認する >> ]をクリックします。

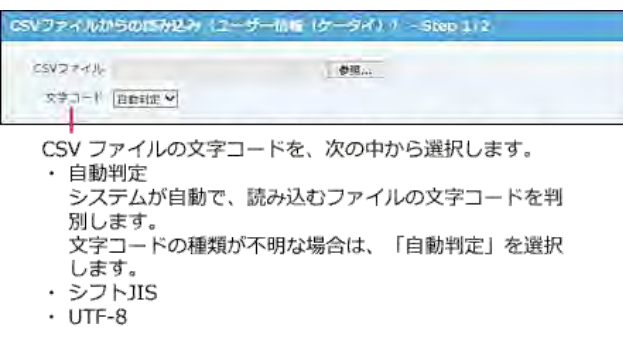

- 8. 次の項目を設定します。
	- CSVファイルのユーザー情報項目との関連付け: CSVファイルのどの列のデータを、ユーザー情報のどの項目に登録するのかを設定します。
	- CSVファイルの先頭行を項目名として無視するかどうか: ファイルの1行目に項目名を入力している場合は、「先頭行を項目名として無視する」を選択します。
- 9. プレビューで、読み込むデータを確認し、 読み込む をクリックします。 プレビューには、ファイルの先頭から5行分のデータが表示されます。

#### CSVファイルに書き出す

ケータイで使用するユーザー情報をCSVファイルに書き出します。バックアップデータとして保管できます。 CSVファイルには、ケータイに関するデータだけでなく、Office 10で設定しているユーザー情報の全データが書き出されます。

1. CSVファイルに書き出せる項目を確認します。 [モバイルのユーザー情報のCSVフォーマット](https://manual.cybozu.co.jp/of10/admin/spec/format/mb_user.html)

- 2. システム設定画面で、 → モバイル をクリックします。 コ[システム設定画面にアクセスする](https://manual.cybozu.co.jp/of10/admin/sys/s01/access.html#link01)
- 3. ユーザー情報 をクリックします。
- 4. 画面の下部にある CSVファイルへ書き出す をクリックします。
- 5. 書き出す項目と、CSVファイルの文字コードを選択し、次に、書き出す内容を確認する>> をクリックします。

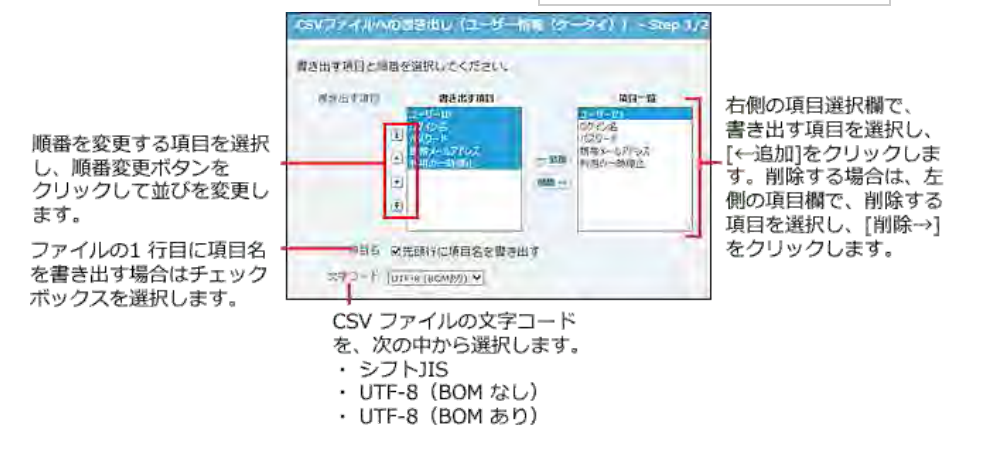

- 6. ファイルの中身をプレビューで確認して、書き出す をクリックします。
- 7. Webブラウザーのファイル保存機能を使って、ファイルを保存します。

# ケータイのログインURLの設定

ユーザーに送信するケータイのログインURLを設定します。

ケータイのログインURLは、フィーチャーフォン(携帯電話)からOffice 10にログインするために必要なアクセスURLです。 フィーチャーフォン(携帯電話)からログインURLをクリックすると、ケータイのログイン画面が表示されます。

- 1. 「ケータイの設定の流れ」のStep1~Step10までの設定が完了していることを確認します。 [ケータイの準備の流れ\(リモートサービス利用時\)](https://manual.cybozu.co.jp/of10/admin/secure/kt/prepare.html#link02)
- 2. システム設定画面で、 →モバイル をクリックします。 ロ[システム設定画面にアクセスする](https://manual.cybozu.co.jp/of10/admin/sys/s01/access.html#link01)
- 3. 「ケータイ」セクションの 3 ログインURL をクリックします。
- 4. リモートサービスまたはVPN環境などで準備したログインURLを入力し、変更する をクリックします。

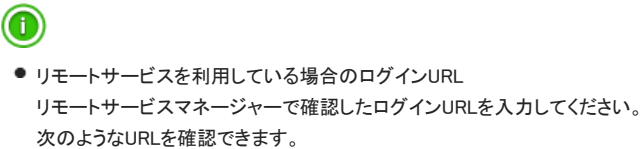

例:<br>http://remote2.cybozu.co.jp/R\*\*\*\*\*\*\*/ABCDEFGH/scripts/cbag/k.exe?<br>http://remote2.cybozu.co.jp/R\*\*\*\*\*\*\*/ABCDEFGH/cgi-bin/cbag/k.cgi?

確認方法は次のページを参照してください。

□リモートサービスマニュアル[:携帯電話からアクセスするための情報を連絡する](https://manual.cybozu.co.jp/remote/admin/pc/attach.html#02)

### メールでのログインURLの連絡

ケータイのログインURLを記載したメールを、指定するユーザーのフィーチャーフォン(携帯電話)のメールアドレスにまとめて送信します。 利用者が受信メールに記載されたログインURLをクリックすると、ケータイのログイン画面が表示されます。

メールで連絡する手順は、メールの差出人を「システムメールアカウント」と「ユーザーのメールアカウント」のどちらにするかで異なります。お客様の運用に応じた手順 を参照してください。

### 差出人にシステムメールアカウントを使用する

ケータイのログインURLのメール送信の差出人にシステムメールアカウントを使用する場合は、次の手順で設定します。

1. システムメールアカウントの設定が完了していることを確認します。

1. システム設定画面で、 ジステムメールアカウント > < システムメールアカウントの登録 の順にクリックし、システムメールアカウン トを設定します。 詳細は、次のページを参照してください。 [システムメールアカウントの設定](https://manual.cybozu.co.jp/of10/admin/sys/s06/sysmail.html)

2. ログインURLのメール送信に、システムメールアカウントを使用する設定にします。

1. システム設定画面で、 おさシステムメールアカウント > ※ 使用する機能 の順にクリックします。 [システム設定画面にアクセスする](https://manual.cybozu.co.jp/of10/admin/sys/s01/access.html#link01)

2. 「メール送信」欄で「ケータイのURL送信に使用する」を選択し、 設定する をクリックします。

- 3. システム設定画面で、 →モバイル をクリックします。 [システム設定画面にアクセスする](https://manual.cybozu.co.jp/of10/admin/sys/s01/access.html#link01)
- 4. 「ケータイ」セクションの ユ ログインURLの送信 をクリックします。
- 5. ログインURLを送信するユーザーを選択し、 送信する をクリックします。

#### $\textcircled{\small{1}}$

ケータイのログインURLは、個人設定からでも送信できます。 ただし、個人設定から送信できるログインURLは、自分自身のログインURLのみです。

#### 差出人にユーザーのメールアカウントを使用する

メール送信の差出人にユーザーのメールアカウントを使用する場合は、次の手順で設定します。

1. システム管理者の作業 ログインURLのメール送信に、システムメールアカウントを使用しないように設定にします。

1. システム設定画面で、 システムメールアカウント > 使用する機能 の順にクリックします。 [システム設定画面にアクセスする](https://manual.cybozu.co.jp/of10/admin/sys/s01/access.html#link01)

2. 「メール送信」欄で「ケータイのURL送信に使用する」の選択を外し、 設定する をクリックします。

#### 2. システム管理者の作業 メール機能を有効にします。

1. システム設定画面で、 <mark>脚</mark> 使用するアプリケーション をクリックします。 ロ[システム設定画面にアクセスする](https://manual.cybozu.co.jp/of10/admin/sys/s01/access.html#link01)

- 2. 「メール」が選択されていることを確認し、 設定する をクリックします。
- 3. システム管理者の作業 ユーザーのメールアカウントを登録します。
	- 1. システム設定画面で、 メール > メールサーバーの登録 をクリックし、メールサーバーを設定します。 操作の詳細は、次のページを参照してください。 □ [メールサーバーの設定](https://manual.cybozu.co.jp/of10/admin_app/ml/server.html)
	- 2. オールアカウントの登録 をクリックし、各ユーザーのメールアカウントを設定します。 操作の詳細は、次のページを参照してください。 □ [ユーザーのメールアカウントの設定](https://manual.cybozu.co.jp/of10/admin_app/ml/account.html)

手順3が完了したら、ユーザーにログインURLの送信準備が完了したことを連絡してください。

4. ユーザーの作業 フィーチャーフォン(携帯電話)に自分自身のログインURLを送信します。 □ 個人設定: [ログインURLを準備する](https://manual.cybozu.co.jp/of10/user/secure/kt/prepare.html#link02)

ケータイの利用停止

長期間使用しない場合や、フィーチャーフォン(携帯電話)を紛失した場合は、ケータイの利用を一時停止し、Office 10にログインできない状態にします。

### 1人ずつ利用停止にする

- 1. システム設定画面で、 きバイル をクリックします。 [システム設定画面にアクセスする](https://manual.cybozu.co.jp/of10/admin/sys/s01/access.html#link01)
- 2. ユーザー情報 をクリックします。
- 3. 一時停止にするユーザーの ノ変更する をクリックします。
- 4. 「ケータイ」セクションで、「ケータイの利用を一時停止する」を選択し、変更する をクリックします。

### 複数のユーザーをまとめて利用停止にする

- 1. システム設定画面で、 きバイル をクリックします。 [システム設定画面にアクセスする](https://manual.cybozu.co.jp/of10/admin/sys/s01/access.html#link01)
- 2. 「ケータイ」セクションの、 ♪利用の一時停止(ユーザーごと) をクリックします。
- 3. 一時停止にするユーザーを選択し、←追加 をクリックします。
- 4. 設定を確認し、変更する をクリックします。

# ケータイのその他の設定

ケータイで使用できるアプリケーションの制限や自動ログインなど、必要に応じて設定することを説明します。

### 使用できるアプリケーションを制限する

ユーザーがケータイで使用できるアプリケーションを制限します。 ユーザーのケータイの画面には、使用可能なアプリケーションのみ表示されます。 例:

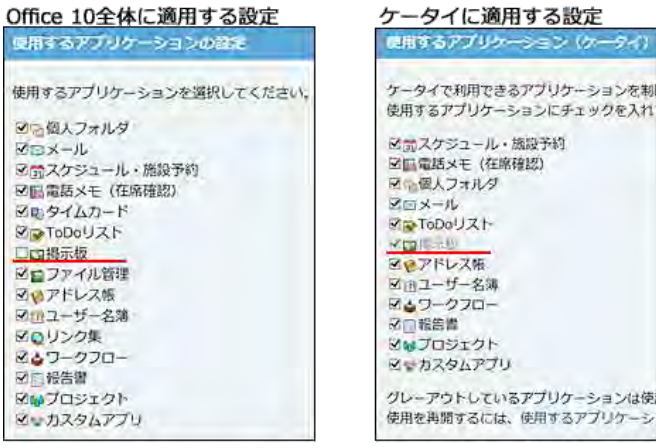

Office 10全体で利用が許可され **こいないアプリケーションの項** 目は、グレーアウトで表示され 選択できません。

Office 10全体で使用が禁止されているアプリケーションの項目は、グレーアウトで表示されます。 詳細は、次のページを参照してください。

[全ユーザーで使用するアプリケーションの設定](https://manual.cybozu.co.jp/of10/admin/sys/s04/for_all.html)

また、Office 10全体で使用が許可されていても、ユーザー単位で使用が禁止されているアプリケーションは、ケータイでも使用できません。 詳細は、次のページを参照してください。 [各ユーザーに許可するアプリケーションの設定](https://manual.cybozu.co.jp/of10/admin/sys/s04/for_each.html)

- 1. システム設定画面で、 モバイル をクリックします。 [システム設定画面にアクセスする](https://manual.cybozu.co.jp/of10/admin/sys/s01/access.html#link01)
- 2. 「ケータイ」セクションの 画 使用するアプリケーション をクリックします。
- 3. 使用を許可するアプリケーションを選択し、変更する をクリックします。

### 自動ログインを設定する

Cookie対応のフィーチャーフォン(携帯電話)を使用しているユーザーに、自動ログインを許可するかどうかを設定します。 自動ログインを許可すると、一度ログインした情報がフィーチャーフォン(携帯電話)に保存されるため、指定した期間内であれば次回からログイン情報を入力せずにケ ータイにアクセスできます。

Cookie非対応のフィーチャーフォン(携帯電話)では、自動ログイン機能を利用できません。ケータイにアクセスする際は、通常のログイン操作をする必要があります。

1. システム設定画面で、 ● モバイル をクリックします。 [システム設定画面にアクセスする](https://manual.cybozu.co.jp/of10/admin/sys/s01/access.html#link01)

- 2. 「ケータイ」セクションの 自動ログイン をクリックします。
- 3. 「自動ログイン」欄で「許可する」を選択します。
- 4. ログインを保持する期間を入力し、 設定する をクリックします。 ログインを保持する期間は、1~10日間から選択できます。初期値は3日間です。

### KUNAIからのアクセスを許可する設定

KUNAIは、スマートフォン専用のアプリケーションです。 iPhone端末やAndroid端末から、Office 10にアクセスできます。 [サイボウズ KUNAI](http://products.cybozu.co.jp/kunai/)

KUNAIの利用に必要な、システム管理者の設定について説明します。

### 利用条件

KUNAIの準備をする前に、次の利用条件を満たしていることを確認してください。

- 端末のOSがKUNAIの動作環境に対応している。 詳細は、次のページを参照してください。 KUNAI[:動作環境](http://products.cybozu.co.jp/kunai/product/environment/)
- お使いのOffice 10のライセンスが有効である。
- オフィス外からOffice 10にアクセスできる環境である。 リモートサービスやVPN環境など、外部ネットワークからOffice 10に安全にアクセスできる環境が必要です。

### KUNAIを利用開始するまでの流れ

KUNAI を利用開始する手順は、リモートサービスを使用しているかどうかで異なります。

- リモートサービス以外のVPN環境を使用している場合: 「設定ファイルを使用する場合の流れ」を確認します。
- リモートサービスを使用している場合: 「リモートサービスを使用する場合の流れ」を確認します。

#### 設定ファイルを使用する場合の流れ

リモートサービス以外のVPN 環境を使用して、オフィス外からOffice 10にアクセスできる環境がある場合に、KUNAI の設定ファイルを利用できます。 リモートサービスを使用している場合は、次のページで作業の流れを確認してください。

#### ロ[リモートサービスを使用する場合の流れ](https://manual.cybozu.co.jp/of10/admin/secure/kn/step.html#link02)

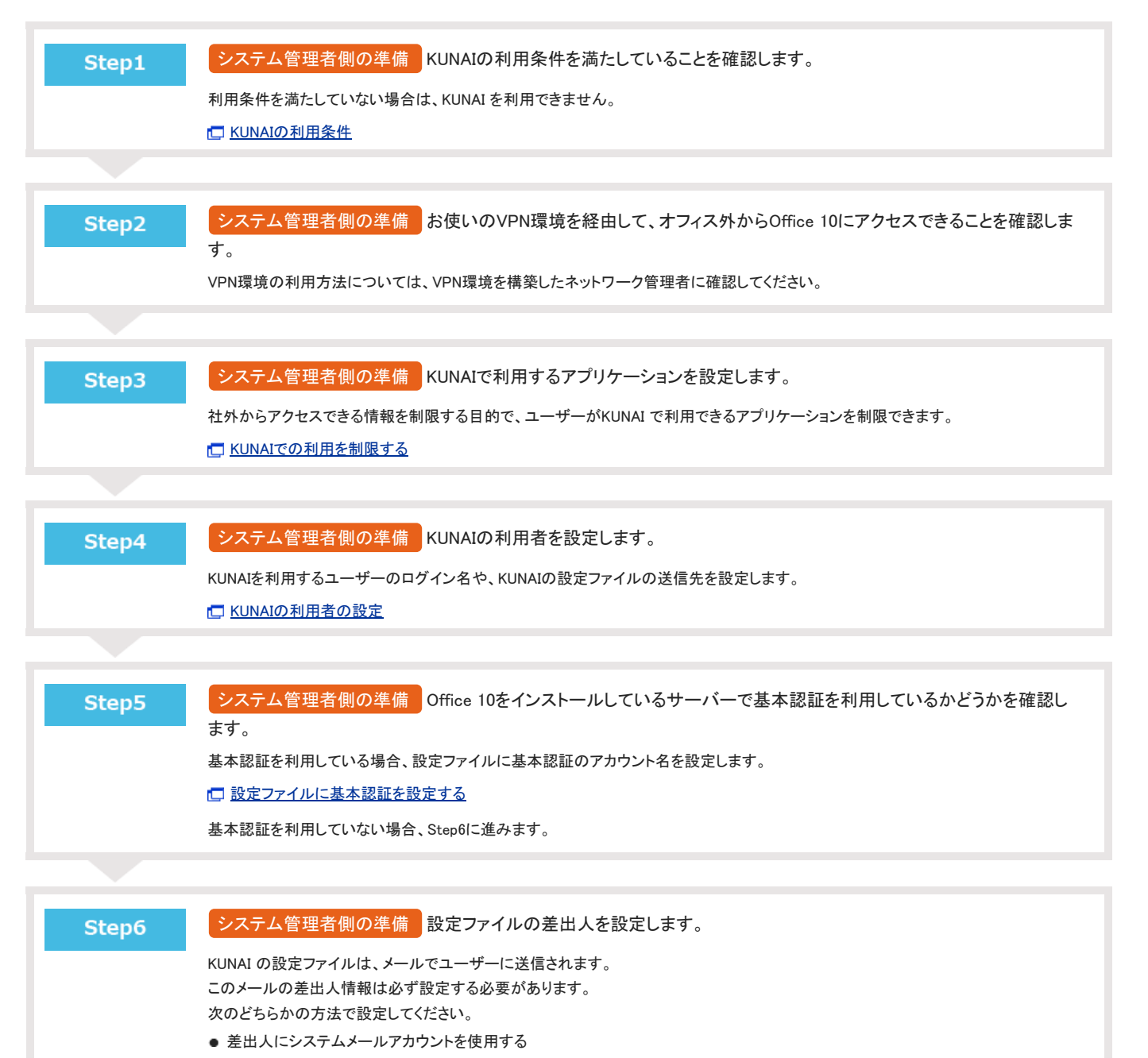

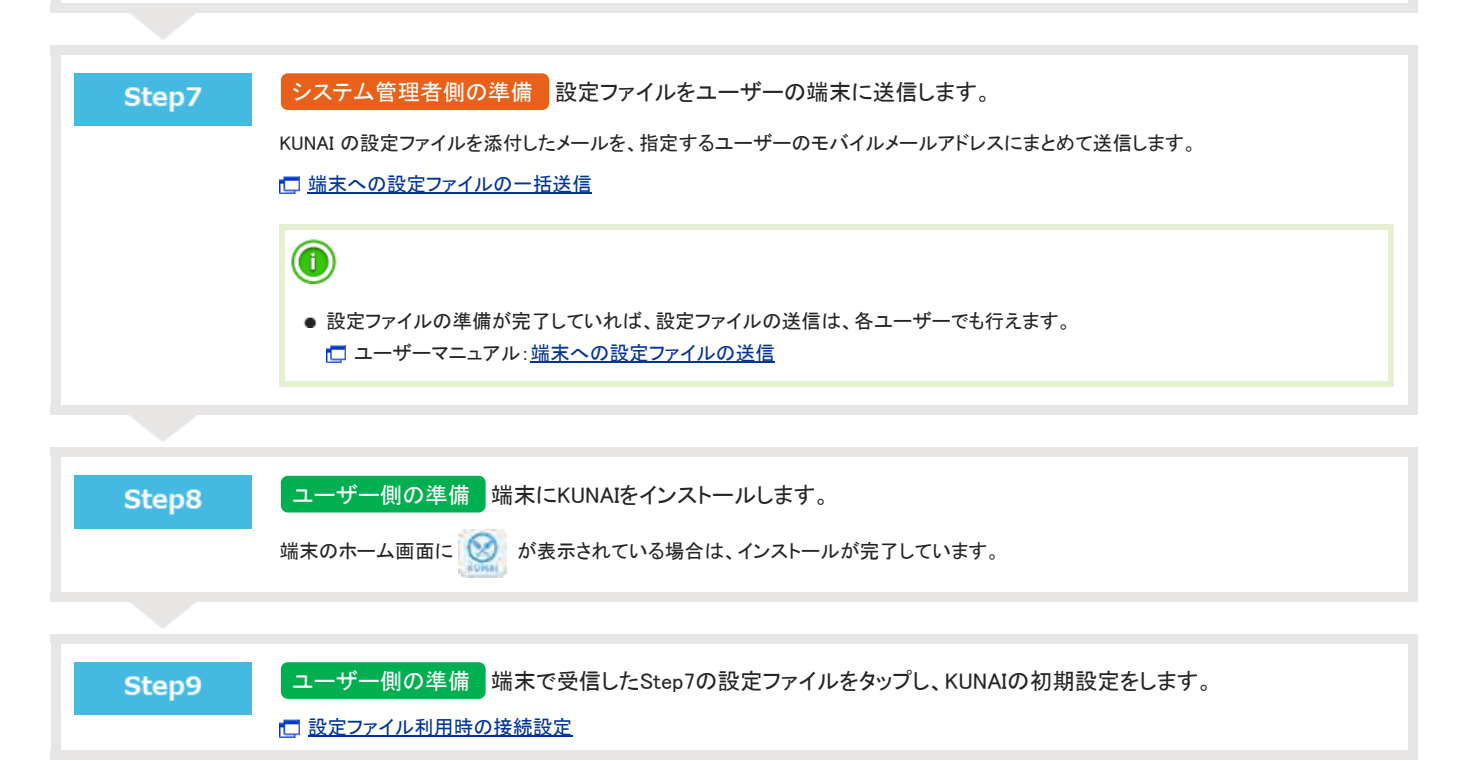

### リモートサービスを使用する場合の流れ

リモートサービスを利用している場合、KUNAIの初期設定を簡単にできる設定ファイルを利用できません。 お使いのリモートサービスの環境に合わせて、KUNAIの初期設定を手動で行う必要があります。

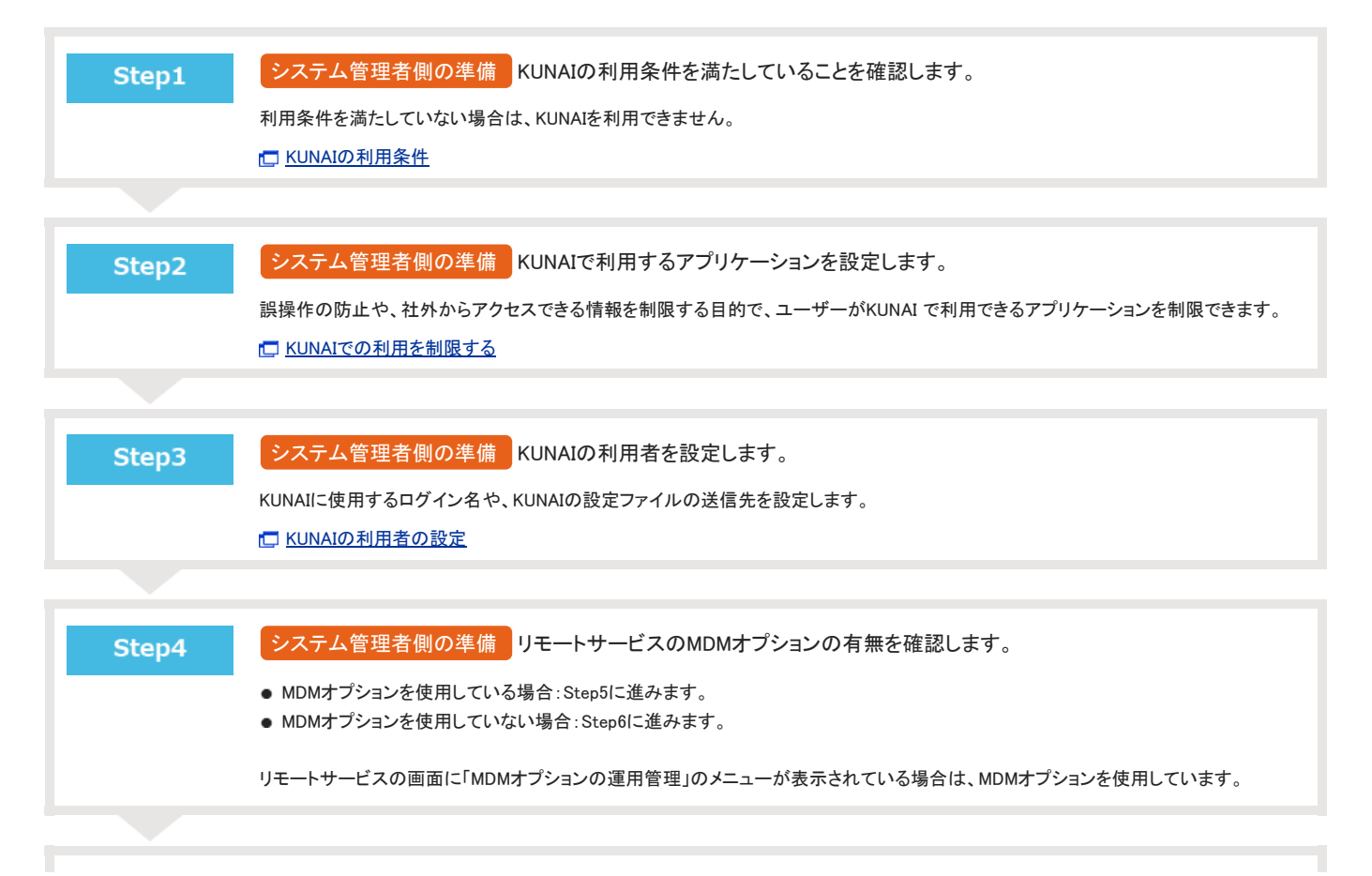

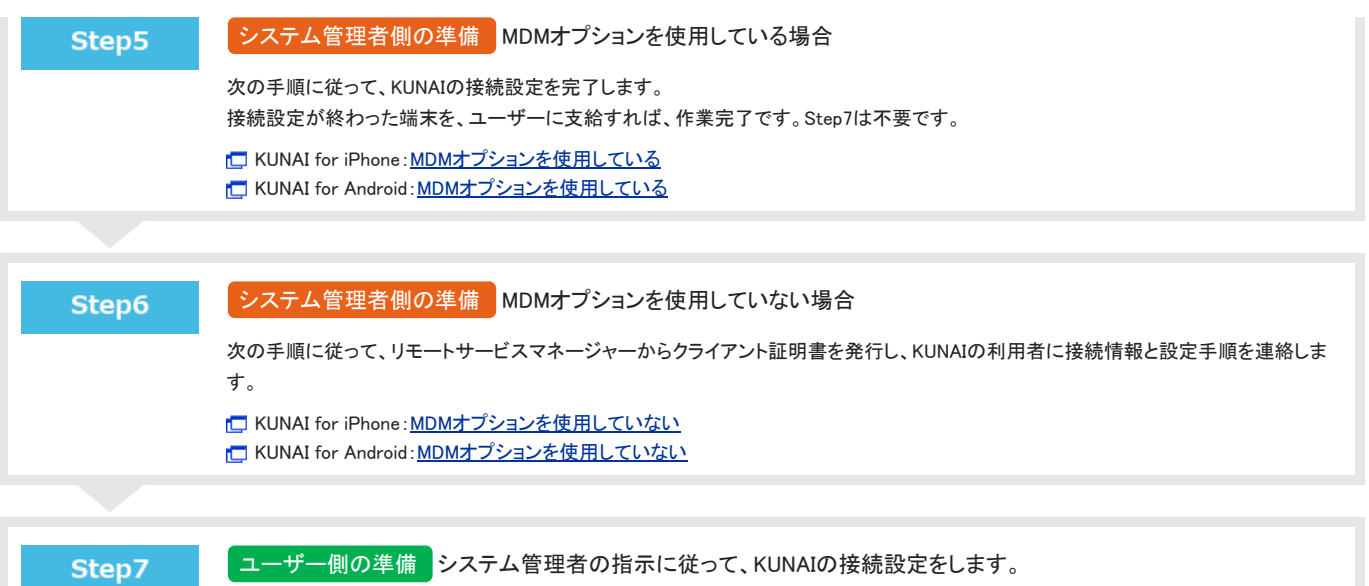

KUNAIの接続設定に必要なアクセスURLやクライアント証明書は、システム管理者からユーザーに連絡してください。 ロ[リモートサービス使用時の接続設定](https://manual.cybozu.co.jp/of10/user/secure/kn/connect.html#link02)

# KUNAIで利用するアプリケーション

KUNAIで利用できるアプリケーションの初期値や制限などを設定します。

### 利用できるアプリケーションの初期値

KUNAIでは、Office 10側で使用を許可しているアプリケーションのみ利用できます。 使用を許可するアプリケーションを変更する場合は、次の2つの設定を変更します。

- ーコ<br><mark>中</mark>口 使用するアプリケーションの設定 ٠
- ■個人に許可するアプリケーション  $-10 - 25$

設定の詳細は、次のページを参照してください。 [全ユーザーで使用するアプリケーションの設定](https://manual.cybozu.co.jp/of10/admin/sys/s04/for_all.html) ロ[各ユーザーに許可するアプリケーションの設定](https://manual.cybozu.co.jp/of10/admin/sys/s04/for_each.html)

#### KUNAIでの利用を制限する

ユーザーがKUNAIで利用できるアプリケーションを制限します。

ユーザーのKUNAIの画面には、利用可能なアプリケーションのみ表示されます。 例:

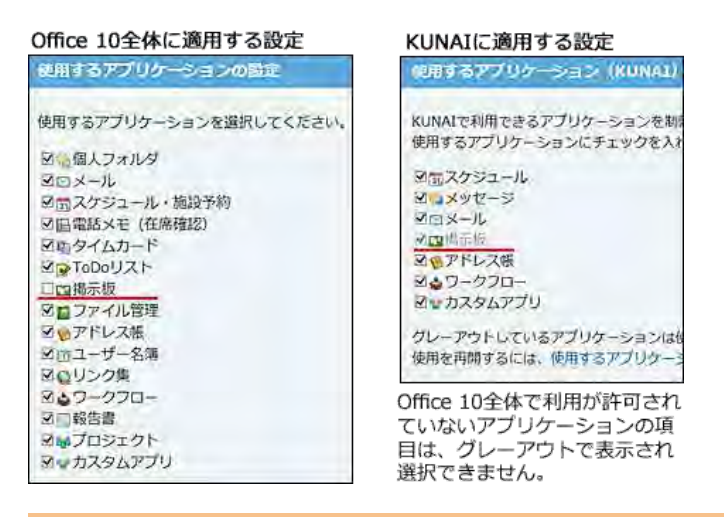

'∆

● アドレス帳をKUNAIで使用するアプリケーションに選択すると、スマートフォン端末のアドレス帳とOffice 10のアドレス帳がシンクされます。

- 1. システム設定画面で、 →モバイル をクリックします。 [システム設定画面にアクセスする](https://manual.cybozu.co.jp/of10/admin/sys/s01/access.html#link01)
- 2. 「KUNAI」セクションの 画 使用するアプリケーション をクリックします。
- 3. 使用を許可するアプリケーションを選択し、 変更する をクリックします。

### KUNAIの利用者の設定

KUNAIの利用者の設定方法を説明します。

ユーザー情報を設定する

KUNAIに使用するログイン名や、KUNAIの設定ファイルの送信先を設定します。

- 1. システム設定画面で、 → モバイル をクリックします。 [システム設定画面にアクセスする](https://manual.cybozu.co.jp/of10/admin/sys/s01/access.html#link01)
- 2. ユーザー情報 をクリックします。
- 3. ユーザー情報を設定するユーザーの ノ変更する をクリックします。 左上のドロップダウンリストを利用すると、一覧に表示するユーザーを、所属組織ごとに絞り込めます。
- 4. モバイルメールアドレスを入力します。 確認用とあわせ2回入力してください。 KUNAIの設定ファイルの送信先に利用します。サイボウズリモートサービスをご利用の場合は、設定不要です。

∕₩ ● モバイルメールアドレスの入力ミスは、情報漏洩の原因となる可能性があります。十分に注意して入力してください。 ●設定したモバイルメールアドレスは、端末宛てのメール通知の宛先や、KUNAIの設定ファイルの送信先としても利用されます。 。<br>よりについていては、アップレスは、『ポスピーング』が、『アルマドレスを変更してください。<br>これらの利用に影響しないことを確認してから、モバイルメールアドレスを変更してください。

5. 「KUNAI」セクションの 設定する をクリックし、Office 10のログイン名を設定します。

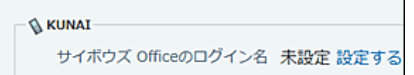

ログイン名が設定されている場合は、設定するは表示されません。手順6に進みます。

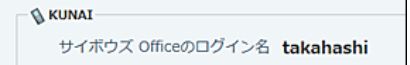

6. 入力内容を確認し、 変更する をクリックします。

### CSVファイルでユーザー情報を管理する

KUNAI用のユーザー情報をCSVから読み込んだり、書き出したりします。

#### CSVファイルから読み込む

CSVファイルからKUNAI用のユーザー情報を読み込みます。 ユーザーIDが登録済のユーザーと一致する場合、CSVファイルの内容で、KUNAI用のユーザー情報が更新されます。

1. CSVファイルから読み込める項目を確認します。 [モバイルのユーザー情報のCSVフォーマット](https://manual.cybozu.co.jp/of10/admin/spec/format/mb_user.html)

- 2. 次のどちらかの方法で、ユーザーのデータをCSVファイルで準備します。
	- Excelなどを使って、CSVファイルを作成する。 [CSVファイル作成時の注意点](https://manual.cybozu.co.jp/of10/admin/spec/csv/note_create.html)
	- Office 10から書き出したCSVファイルを編集する。 ■[CSVファイルに書き出す](https://manual.cybozu.co.jp/of10/admin/secure/kt/user.html#link032)
- 3. 準備したファイルを「CSV(カンマ区切り)(\*.csv)」の形式で保存します。
- 4. システム設定画面で、 → モバイル をクリックします。 [システム設定画面にアクセスする](https://manual.cybozu.co.jp/of10/admin/sys/s01/access.html#link01)
- 5. ユーザー情報 をクリックします。
- 6. 画面下部にある CSVファイルから読み込む をクリックします。
- 7. 手順3で保存したファイルを選択し、CSVファイルの文字コードを選択して、 次に、ファイルの中身を確認する >> をクリックします。

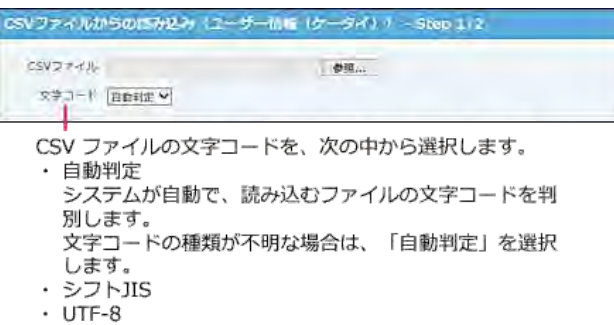

- 8. 次の項目を設定します。
	- CSVファイルのユーザー情報項目との関連付け: CSVファイルのどの列のデータを、ユーザー情報のどの項目に登録するのかを設定します。
	- CSVファイルの先頭行を項目名として無視するかどうか: ファイルの1行目に項目名を入力している場合は、「先頭行を項目名として無視する」を選択します。
- 9. プレビューで、読み込むデータを確認し、 読み込む をクリックします。

プレビューには、ファイルの先頭から5行分のデータが表示されます。

#### CSVファイルに書き出す

KUNAI用のユーザー情報をCSVファイルに書き出します。バックアップデータとして保管できます。

- 1. CSVファイルに書き出せる項目を確認します。 [モバイルのユーザー情報のCSVフォーマット](https://manual.cybozu.co.jp/of10/admin/spec/format/mb_user.html)
- 2. システム設定画面で、 →モバイル をクリックします。 ロ[システム設定画面にアクセスする](https://manual.cybozu.co.jp/of10/admin/sys/s01/access.html#link01)
- 3. ユーザー情報 をクリックします。
- 4. 画面の下部にある CSVファイルへ書き出す をクリックします。
- $5.$  書き出す項目と、CSVファイルの文字コードを選択し、次に、書き出す内容を確認する >> をクリックします。

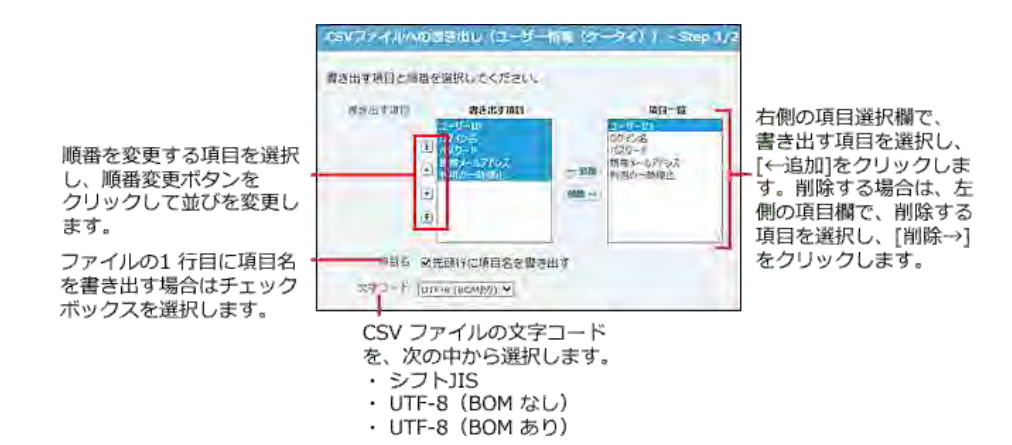

- 6. ファイルの中身をプレビューで確認して、 書き出す をクリックします。
- 7. Webブラウザーのファイル保存機能を使って、ファイルを保存します。

### KUNAIの設定ファイルの準備

KUNAIの設定ファイルは、KUNAIをインストールした後に行う初期設定を簡単にするための設定ファイルです。 KUNAIのインストールアーカイブではありません。

システム管理者の操作では、準備したKUNAIの設定ファイルを、KUNAIの利用ユーザー宛てにまとめて送信します。

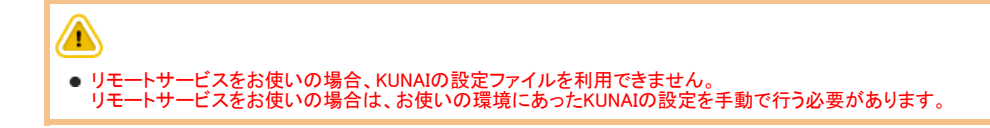

### 設定ファイルの利用条件

KUNAIの設定ファイルは、次の条件をすべて満たす場合に利用できます。

- Office 10を使用している。
- リモートサービス以外のVPN環境を使用して、オフィス外からOffice 10にアクセスできる環境がある。
- ユーザーのスマートフォン端末にKUNAIをインストールしている。 KUNAI for iPhone: インストールマニュアル KUNAI for Android:[インストールマニュアル](https://manual.cybozu.co.jp/kunai/an/install/)

#### 設定ファイルに基本認証を設定する

Office 10をインストールしているサーバーで基本認証を利用している場合、KUNAIの設定ファイルに基本認証を設定します。

- 1. システム設定画面で、 きバイル をクリックします。 ロ[システム設定画面にアクセスする](https://manual.cybozu.co.jp/of10/admin/sys/s01/access.html#link01)
- 2. KUNAIの ア基本認証の設定をクリックします。
- 3. 基本認証のアカウント名を入力し、 設定する をクリックします。 KUNAIの設定ファイルに、基本認証の情報が同梱されます。

# 設定ファイルの差出人の設定

差出人情報は必ず設定する必要があります。 次のどちらかの方法で設定してください。

- 差出人にシステムメールアカウントを使用する
- 差出人にユーザーのメールアカウントを使用する

⚠ リモートサービスをお使いの場合、KUNAIの設定ファイルを利用できません。 設定ファイルの差出人の設定操作は不要です。

#### 差出人にシステムメールアカウントを使用する

KUNAIの設定ファイルのメール送信の差出人にシステムアカウントを使用する場合は、次の手順で設定します。

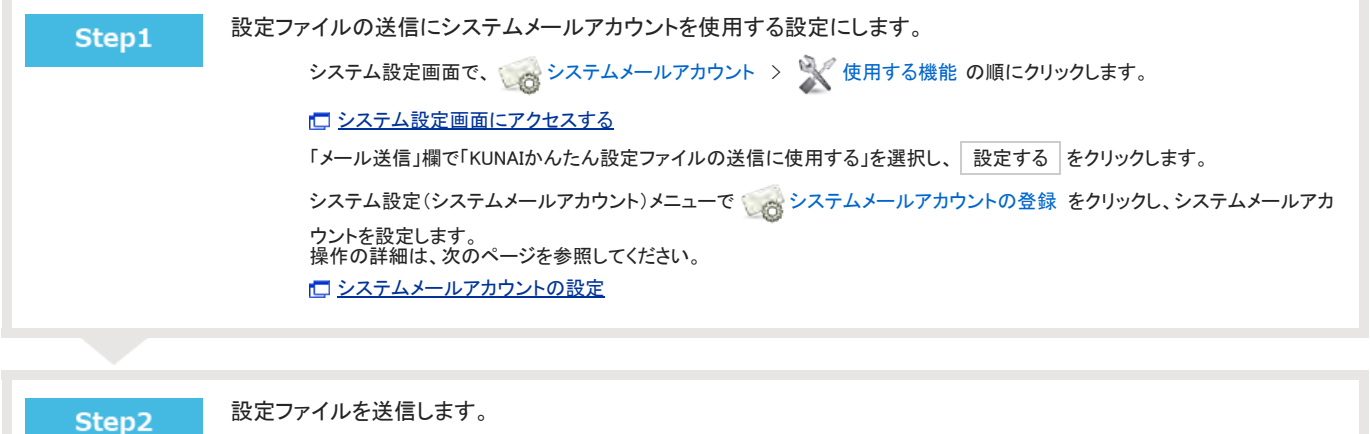

□ [端末への設定ファイルの一括送信](https://manual.cybozu.co.jp/of10/admin/secure/kn/send_bulk.html)

#### 差出人にユーザーのメールアカウントを使用する

KUNAIの設定ファイルのメール送信の差出人にユーザーのメールアカウントを使用する場合は、次の手順で設定します。

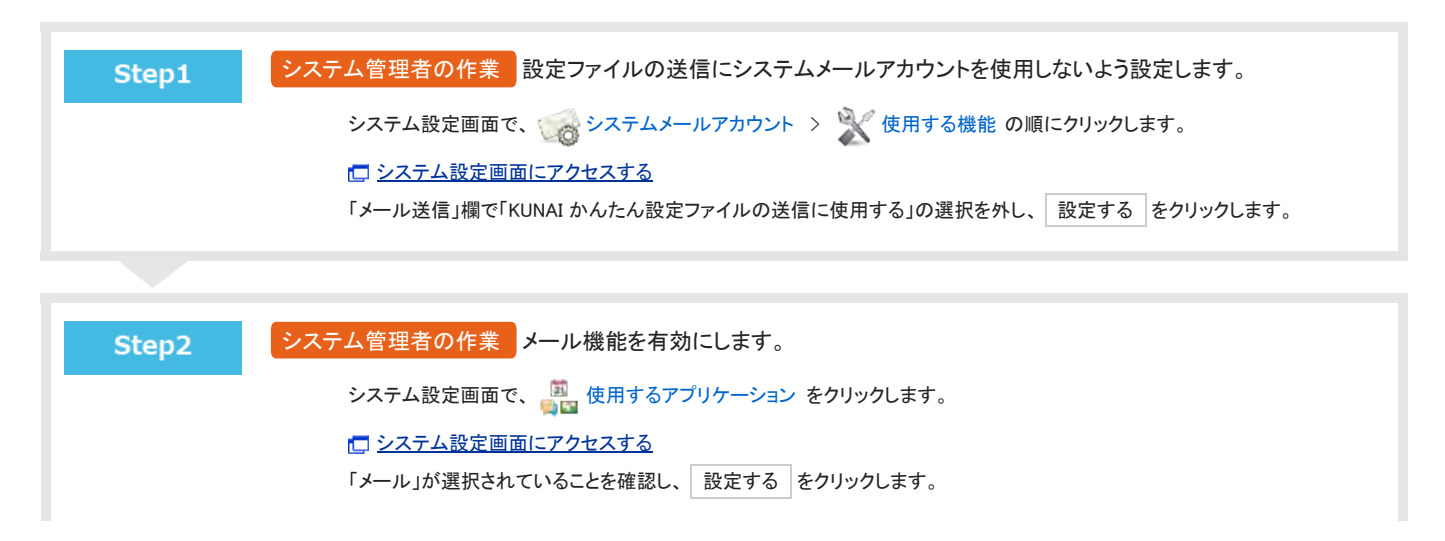

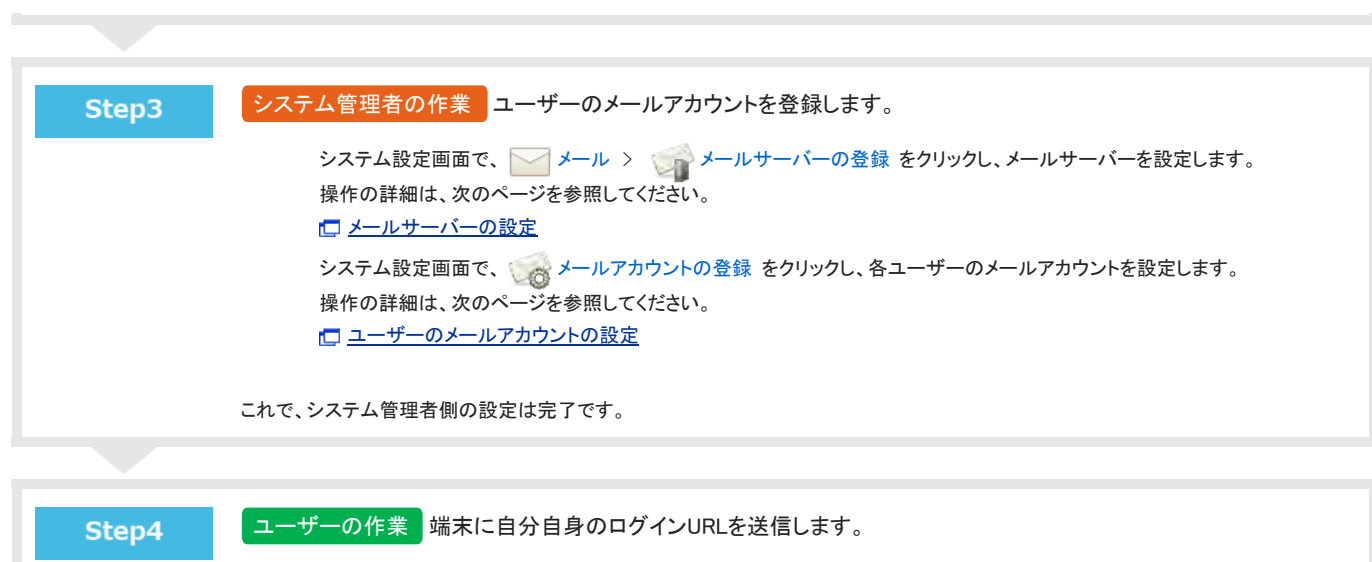

Step3が完了したら、ユーザーに設定ファイルの送信準備が完了したことを連絡してください。 □ 個人設定[:端末への設定ファイルの送信](https://manual.cybozu.co.jp/of10/user/secure/kn/file.html)

# 端末への設定ファイルの一括送信

KUNAIの設定ファイルを添付したメールを、指定するユーザーのモバイルメールアドレスにまとめて送信します。 次の手順に従って設定ファイルを送信する場合、メールの差出人(From)には、システムメールアカウントが使用されます。

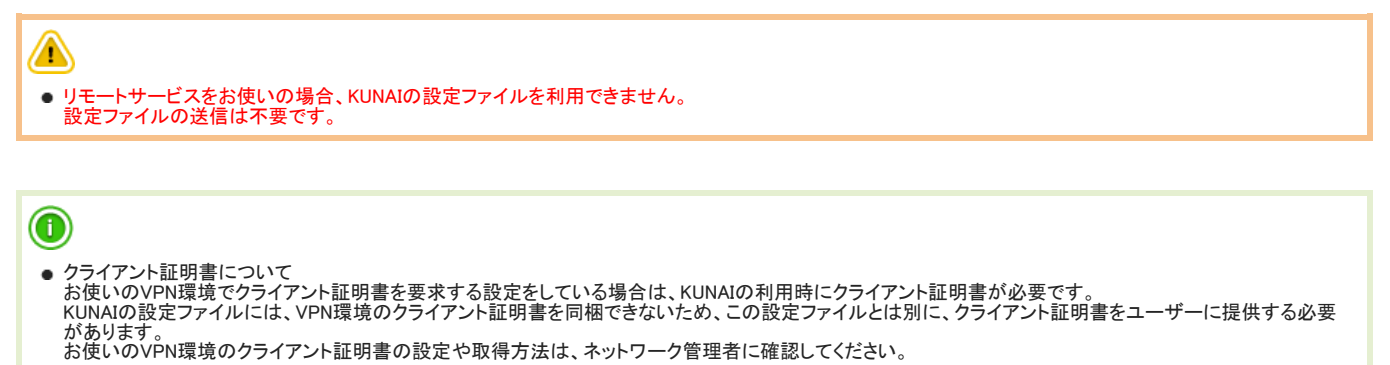

- KUNAIの設定ファイルは、個人設定からでも送信できます。
- 1. 「設定ファイルを使用する場合の流れ」のStep1~Step7 までの設定が完了していることを確認します。 こ [設定ファイルを使用する場合の流れ](https://manual.cybozu.co.jp/of10/admin/secure/kn/step.html#link01)
- 2. システム設定画面で、 →モバイル をクリックします。 [システム設定画面にアクセスする](https://manual.cybozu.co.jp/of10/admin/sys/s01/access.html#link01)
- 3. 「KUNAI」セクションの み 設定ファイルの送信 をクリックします。
- 4. 設定ファイルを送信するユーザーを選択し、送信する をクリックします。